# eGAP 2.0 Special Education Training

August 29, 2022

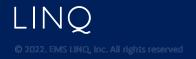

# Agenda

- 1. Review the new eGAP 2.0 format and basic functionality
- 2. Review the process of creating a budget
- 4. Q&A, practice if desired

\* ES2s/FERs will not be covered, training/materials will be provided at a later date.

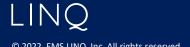

# Accessing eGAP 2.0

For live site - <a href="https://alabama.egrantsmanagement.com/">https://alabama.egrantsmanagement.com/</a>
live login- user email and current password

For test site - <a href="https://alabamatest.egrantsmanagement.com">https://alabamatest.egrantsmanagement.com</a>
test site login- user email and password "test"

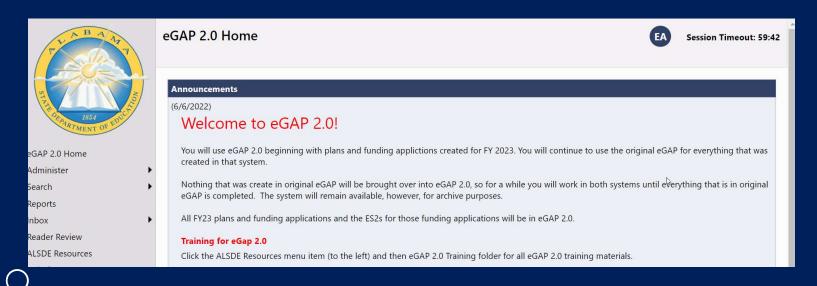

© 2022. EMS LINQ, Inc. All rights reserved

## Original eGAP and eGAP 2.0

- eGAP 2.0 will be used for Funding Applications beginning with FY 2023 and going forward.
- Budgeting will NOT be done in the Planning Tool. Use of the Planning Tool is optional.
- Grant and planning information created in original eGAP will NOT be brought over to eGAP 2.0
- Users will continue to work with applications that were created in the original eGAP until those grants are closed.
- The original eGAP will be available to view archived data.

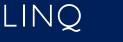

#### Logging in

- Click the eGAP 2.0 Sign-in button,
- enter **Email Address** and password
  - Old passwords will work unless it was changed recently
  - Click Forgot Your Password? to reset password
  - Email addresses can only be used with a single account
  - Contact District User Access Administrator if needed
  - There is no confirmation page.

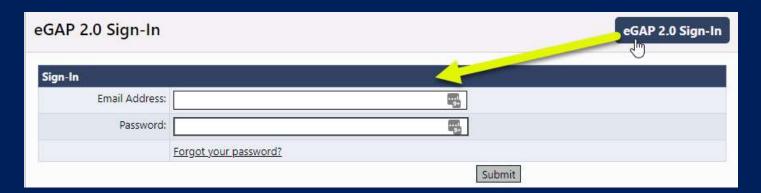

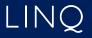

# Update name, phone, email

Users can update their own profile information - name, email and phone information

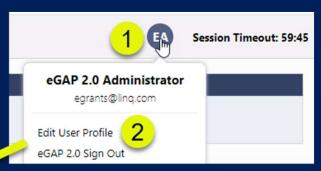

| User Profile |                           |                      |             |
|--------------|---------------------------|----------------------|-------------|
| Profile      | 3                         |                      |             |
| Email        | Address: egrants@linq.    | .com                 | <b>-</b>    |
| Fir          | rst Name: eGAP 2.0        | À                    |             |
| La           | st Name: Administrator    |                      |             |
| Phone        | Number:                   |                      |             |
| Phone E      | extension:                |                      |             |
| Fax          | Number:                   |                      |             |
| Change F     | Password: Click Here to C | Change Your Password |             |
|              |                           |                      | Save Cancel |

LINQ

#### eGAP 2.0 Navigation Menu

- Left menu for navigation between components
- Hover over menu items with arrows to view sub menu

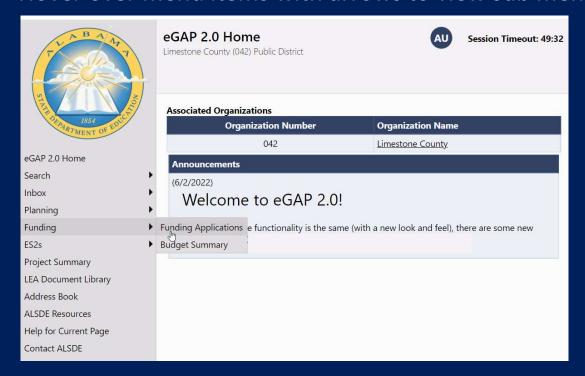

LINQ

- /

#### Menu Item Descriptions

- eGAP 2.0 Home Messages, Login
- Administer User Access Administrators only
- **Search** Search for other organizations; approved applications; address book
- Inbox Record of system emails to and from user
- **Planning** Planning Tool
- Funding Access to grant applications beginning with 2023 grants
- ES2s Access ES2s beginning with 2023 grants
- Project Summary Overview/details of LEA's grants
- **LEA Document Library** LEA-specific location for uploading documents not associated with an application
- Address Book List of users with LEA and SEA roles for an LEA
- ALSDE Resources Library of training, program guidance, forms
- Help for Current Page Page specific help; number indicates number of help items

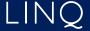

• Contact ALSDE – Submit Feedback form

© 2022. EMS LINQ, Inc. All rights reserved

#### Search

- Always visible no need to log in
- Useful for accessing another district's Address Book to see district users and approved applications
- Search using your district to find your User Access Administrator in the Address Book

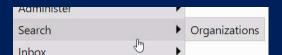

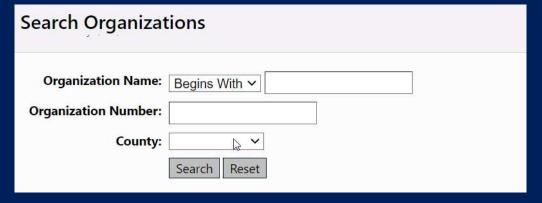

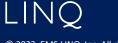

#### Address Book

- Identifies LEA and SEA roles and contacts
- Can view contact information and launch email
- Identifies User Access Administrator

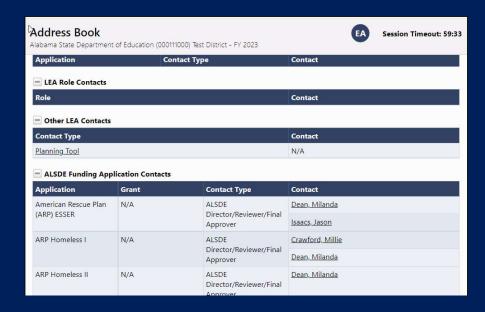

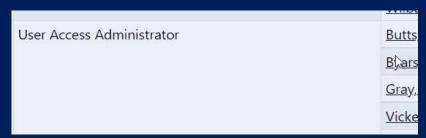

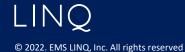

10

10

#### **ALSDE Roles**

- Similar roles exist in eGAP 2.0 as in the original system
- Contact district's User Access Administrator to be added as a user or modify roles
- Use Address Book to view your roles in the system

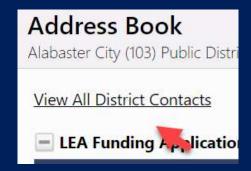

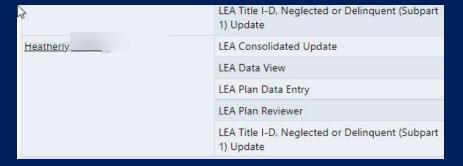

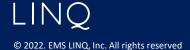

#### Inbox

- Email Message Archive displays all emails generated within eGMS to and from user
- Use drop down to select time frame

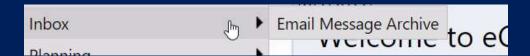

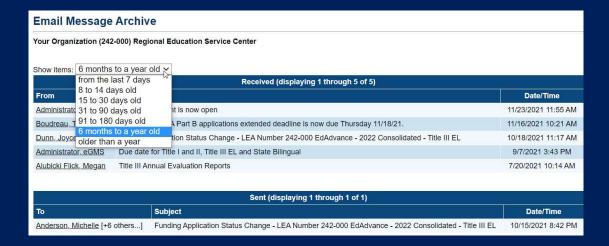

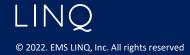

# ALSDE Resources (new)

- Library of resource documents, guidance, training
- Previously existed as Document Library > Agency Documents in the original eGAP

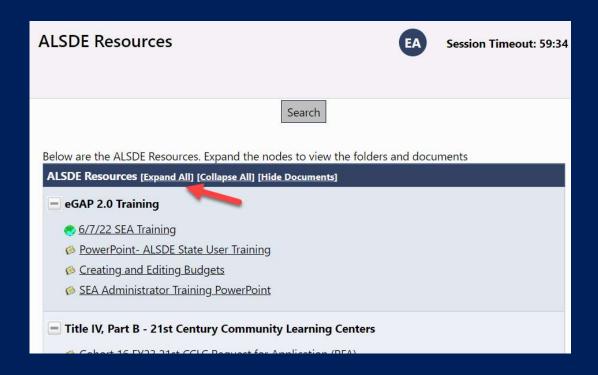

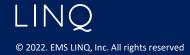

## LEA Document Library (new)

- Previously your district's documents
- Only visible to SEA and users in the district
- Document must be assigned to the district before it is visible
- Select Root Folders and click Search Folders
- Open folders and locate document
- Folders have been created for each grant

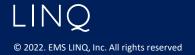

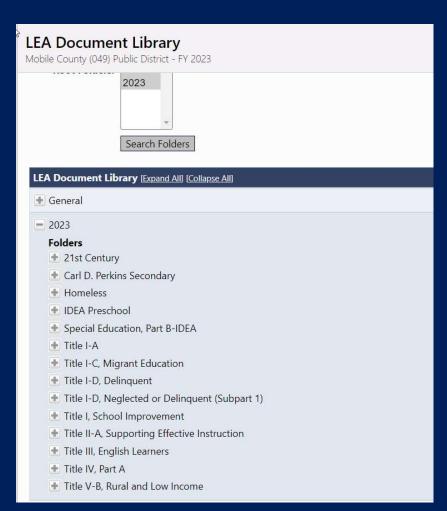

#### Save and Go To Buttons

 On funding application, planning tool, and ES2 pages

- "Save and Go To" for editable pages
- "Go To" for uneditable pages
- Primary navigation menu
- Use to save data

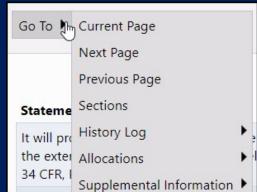

#### DO NOT USE BROWSER FORWARD/BACK BUTTONS

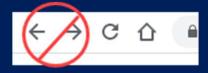

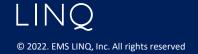

# Saving

- 60-minute session time-out between saves
- Using Save and Go To automatically saves and resets to 60 minutes
- Time-out clock shows time remaining.
- Save and Go To: Current Page saves, resets timeout clock and allows continued work on a page
- Work on current page is lost after 60 minutes
   without saving, or if browser buttons are used

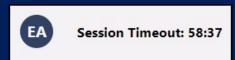

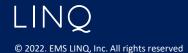

## Page Locking

- Multiple people can work in an application at the same time, but multiple users cannot edit the same page simultaneously
  - User will see message indicating the user that has the page locked
  - Lock released after that user leaves the page or their session times out

Page is being edited by 'Charles Carmichael'.

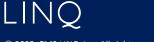

# **Funding Applications Page**

- Lists Funding Applications only
- Organized by Entitlement and Competitive
- Lists for Expenditure Reports, Budget Entry Review and ES2s now accessed from main left menu

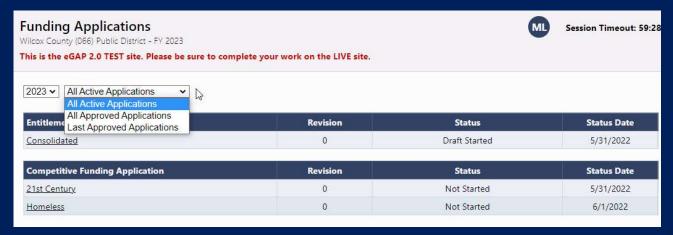

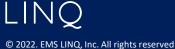

# Sections page

- History Log and Comments in a separate section
- Roll mouse pointer over Change Status To link to see list of names/roles who can make status change

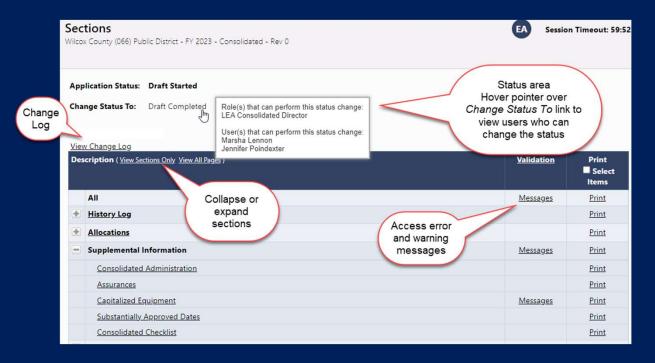

LINQ

19

#### Validation Messages

- Sections page "Validation" column displays <u>Messages</u> link for a page when there is a warning or error.
- <u>Review</u> links on the Validation Messages page navigate back to page with error/warning
- Gray "Warnings" are advisory. Does not prevent submission of the application
- Red "Error" must be resolved before application can be moved to Completed status.

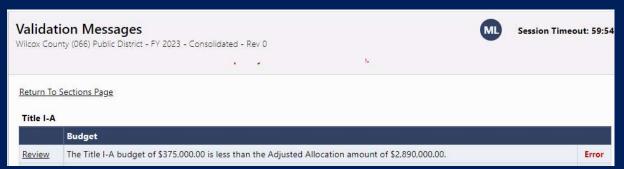

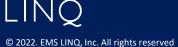

# **Print Page**

- Flexibility to print application, section, or a page
- Check Select Items to select multiple pages

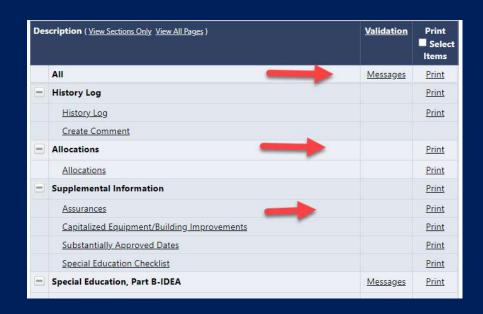

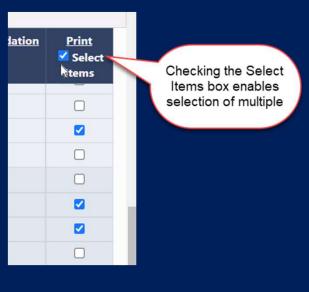

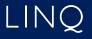

# **Printing Steps**

- Clicking "Print" takes you to the Print Request page and you must click Print again.
- If the PDF document is ready within 30 seconds, it will automatically display
- If it takes longer than 30 seconds, you will receive an email when it is finished
- Go to ALSDE Resources to see any print job that took longer to produce

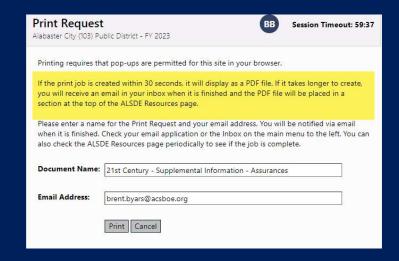

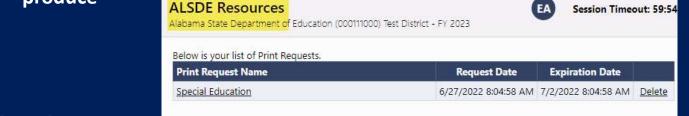

#### **Allocations**

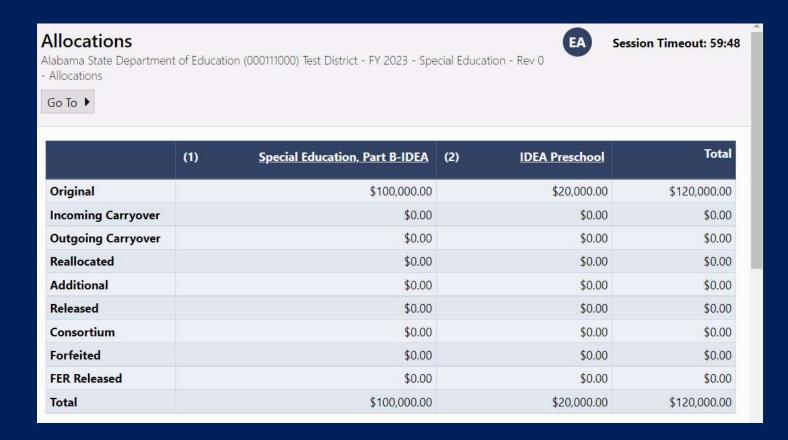

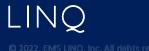

## **Application Detail Pages**

- Application Details (formerly called Budget Details)
- Capture the same information as the pages in the original eGAP

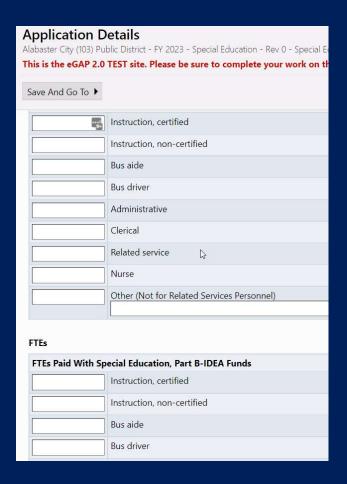

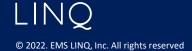

## **Proportionate Share Worksheet**

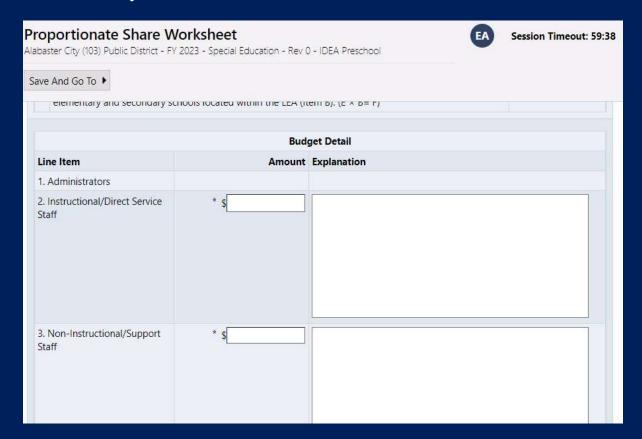

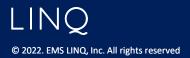

#### **Related Documents**

- Required and Optional documents in separate areas on the page
- Documents may have a template for user download
- Uploaded documents can be updated or deleted

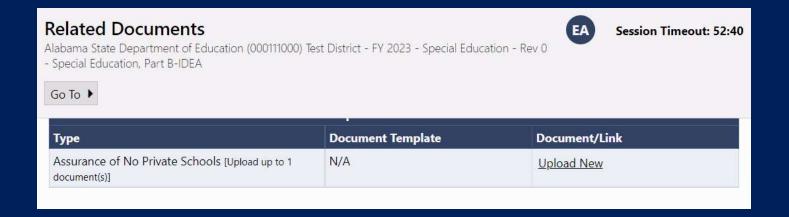

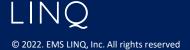

## **Creating Budgets**

- Budget pages
  - Budget access to Budget Line Items
  - Budget Line Items create/edit Budget Line Items
  - Budget Overview- read-only grid of budget roll-up
  - Budget Overview +/- Budget revision changes (read-only)

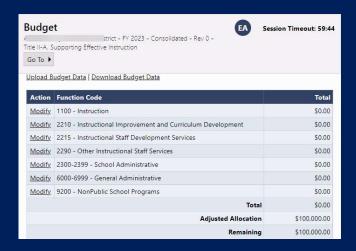

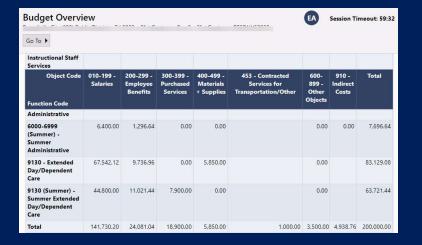

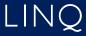

27

# **Budget Page**

- Click on <u>Modify</u> under Action for any function code to create /edit a budget line item
- If the Action shows <u>View</u>, line items can be seen but are not editable. The application either is in a non- editable status, or you do not have the necessary permission to edit the application.

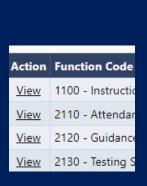

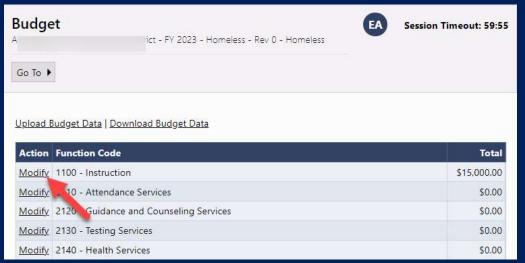

LINQ

# **Budget Line Item Page**

- Filtering bar determines which items are visible
- Subtotals/Totals for allocation and budget line items
- Click the *Add Budget Line Item* link to create a new entry.

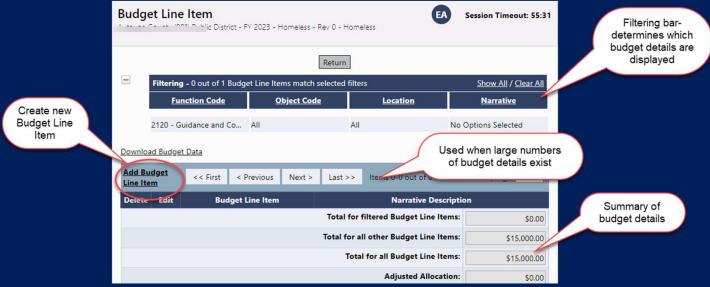

© 2022. EMS LINQ, Inc. All rights reserved

29

# Creating a Budget Line Item

- 1. Select appropriate Function and Object Codes.
- 2. Quantity is usually left at 1.0 (Multiplies what is in Cost field)
- 3. Enter Cost. (Total cost if quantity is left at 1.)
- 4. Enter narrative description required (This will take the place of the budgeting in the planning tool.)
- 5. Location (if desired) default is district level, lists all schools
- 6. Click Create. (Update for editing)

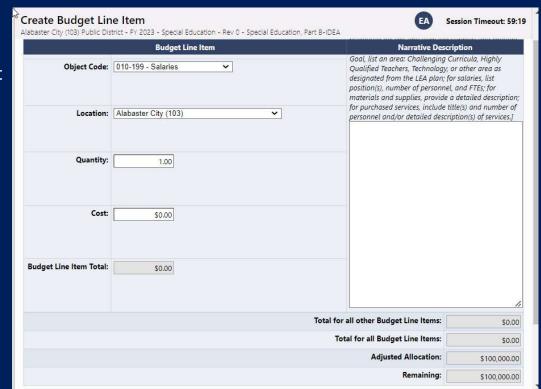

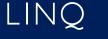

# Edit Budget Line Items

- To edit any part of a line item, click on the Pencil Icon in the Edit column.
- To delete a budget line item, click on the Trash Can icon in the Delete column. (A line item cannot have a total cost of 0.)

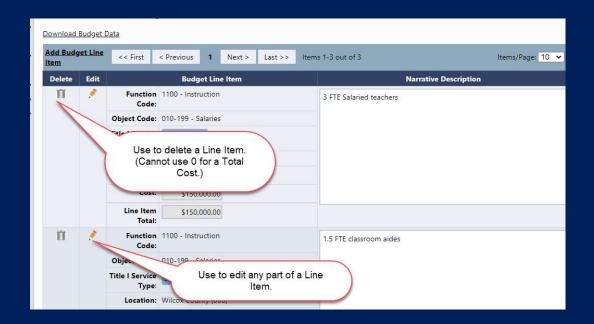

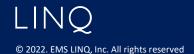

# Completing the Budget

- Continue creating Line Items until the Total for all Budget Line Items equals the Adjusted Allocation.
- "Remaining" reflects the amount of the Allocation still to be budgeted.

| Total for filtered Budget Line Items:  | \$225,000.00   |
|----------------------------------------|----------------|
| Total for all other Budget Line Items: | \$150,000.00   |
| Total for all Budget Line Items:       | \$375,000.00   |
| Adjusted Allocation:                   | \$2,890,000.00 |
| Remaining:                             | \$2,515,000.00 |

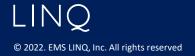

## Filtering Budget Line Items

- The filter bar determines which line items are visible
- Click a filter heading to see/select options
- Click on <u>Show All</u> to see all line items.
- Header shows how many line items are shown and exist
- Total of filtered line items is displayed

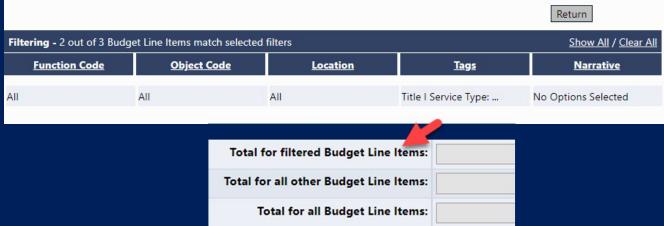

© 2022. EMS LINQ, Inc. All rights reserved

33

# Budget Overview

#### Non-editable view of budget and object code subtotals

| Function                                        | 2000 -<br>Salaries<br>&<br>Benefits | Contracts | Travel   | Supplies/Books | Minor<br>Equipment | Equipment  | Other    |            |
|-------------------------------------------------|-------------------------------------|-----------|----------|----------------|--------------------|------------|----------|------------|
| 1000 - Regular<br>Instruction                   | 50,092.00                           | 0.00      | 0.00     | 7,414.12       | 9,505.21           | 17,079.00  | 0.00     | 84,090.33  |
| 2213 -<br>Instructional<br>Staff Training       | 0.00                                | 2,500.00  | 8,000.00 | 0.00           | 0.00               | 0.00       | 0.00     | 10,500.00  |
| 2238 -<br>Instruction-<br>Related<br>Technology | 0.00                                | 0.00      | 0.00     | 0.00           | 0.00               | 5,500.00   | 0.00     | 5,500.00   |
| 2400 - School<br>Administration                 | 0.00                                | 0.00      | 0.00     | 0.00           | 0.00               | 0.00       | 3,198.67 | 3,198.67   |
| Total                                           | 50,092.00                           | 2,500.00  | 8,000.00 | 7,414.12       | 9,505.21           | 22,579.00  | 3,198.67 | 103,289.00 |
| Adjusted Allocation                             |                                     |           |          |                |                    | 103,289.00 |          |            |
|                                                 |                                     |           |          |                |                    | Re         | emaining | 0.00       |

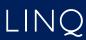

## **Budget Overview Plus/Minus**

- Displays changes to budget totals in a revision
- Red number indicates the amount of reduction
- Green number indicates amount of increase

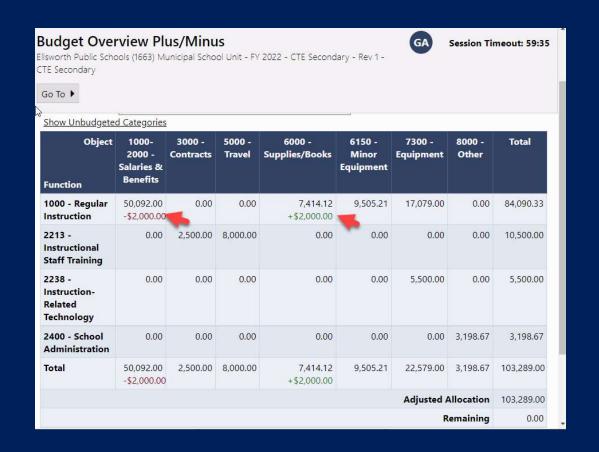

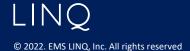

#### Status Workflow for Funding

Same as in original eGAP

- Not Started
- Draft Started
- Draft Completed
- LEA Chief Financial Officer Approved/Returned
- LEA Superintendent/Authorized Representative Approved/Returned
- SEA Approval
  - Varies by Program

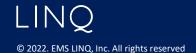

# Planning Tool page

- Menu- Planning > Planning Tool
- Contains LEA Plan and School Plans
- Funding Summary views of costs and cost sources

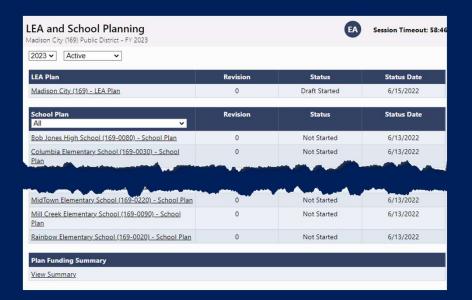

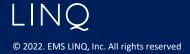

# **LEA Plan Sections Page**

- Move status to Draft Started
- No further status changes are needed
- Same functionalities as funding applications Print, Change Log, Validations, etc.

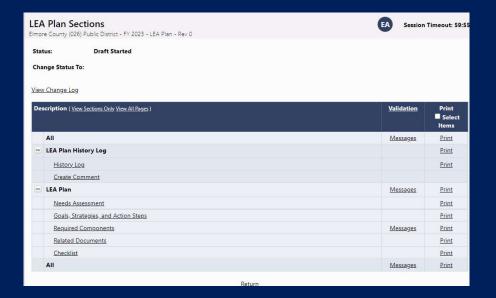

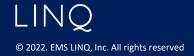

# **Needs Assessment**

#### In both LEA and School Plans

| Needs Assessment Imore County (026) Public District - FY 2023 - LEA Plan - Rev 0                                                                                                    | Session Timeout: 59: |        |      |  |  |  |
|----------------------------------------------------------------------------------------------------|----------------------|--------|------|--|--|--|
| Save And Go To ▶                                                                                                    |                      |        |      |  |  |  |
| Every grant program and the school improvement process require that LEAs eva<br>of current programs and in setting future goals and planning programs. For each<br>the LEA has identified. |                      |        |      |  |  |  |
| Student Academic Needs                                                                                                    | Elementary           | Middle | High |  |  |  |
| Closing the Achievement Gap                                                                                                    |                      |        |      |  |  |  |
| Reading                                                                                                    |                      |        |      |  |  |  |
| Language Arts/English                                                                                                    |                      |        |      |  |  |  |
| Mathematics                                                                                                    |                      |        |      |  |  |  |
| Science                                                                                                    |                      | 0      |      |  |  |  |
| Social Sciences                                                                                                    |                      |        |      |  |  |  |
| Fine Arts                                                                                                    |                      |        |      |  |  |  |
| Physical Development and Health                                                                                                    |                      |        |      |  |  |  |
| English as a Second Language                                                                                                    |                      |        | 0    |  |  |  |
| Foreign Language                                                                                                    |                      |        |      |  |  |  |
| Using Technology as a Learning Tool                                                                                                    |                      |        |      |  |  |  |
|                                                                                                    |                      |        |      |  |  |  |
| Professional Development and Staff Needs                                                                                                    | Elementary           | Middle | High |  |  |  |
| Hiring and Retaining Highly Qualified Teachers and Principals                                                                                                    |                      |        |      |  |  |  |
| Incentives to Recruit Highly Qualified Teachers and/or Principals                                                                                                    |                      |        |      |  |  |  |
| Incontinue to Potain Highly Qualified Teachers and for Principals                                                                                                    |                      |        |      |  |  |  |

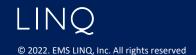

#### **Create Goal**

- Created in LEA Plan
- Display only in School Plan with option to select ones that are not applicable
- Recommended Goal prepopulates Title and Description, can be edited
- Add Performance Measure

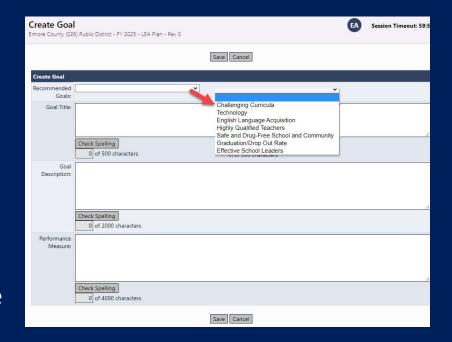

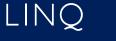

# **Create Strategies**

- Created in LEA Plan
- Display only in School Plan with option to select ones that are not applicable

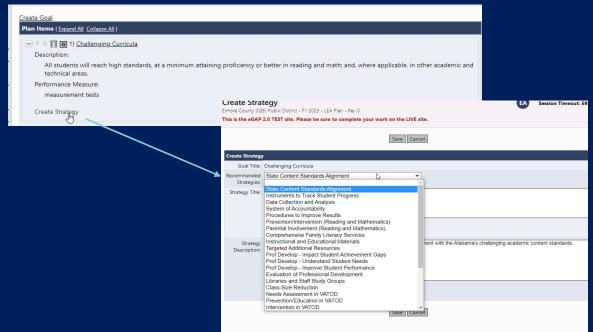

## **Create Action Step**

- Enter Title and Description
- Estimated completion date required
- Selecting Other for Person Responsible opens a text field for any entry
- Costs and components are created after the Action Step is saved
- Add to Action Step Bank puts Title and Description into a list for reuse by other district school plans

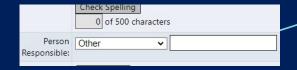

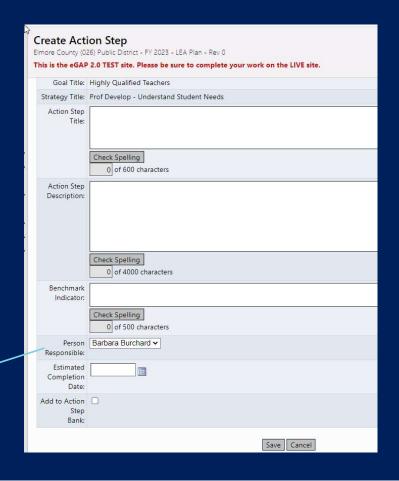

## **Adding Funding Sources**

- Funding Source amounts and the associated grants are added only at the Action Step level
- Select Create Funding Source from an existing Action Step
- Select Funding Application/Grant
- Enter Amount and, if desired, Notes

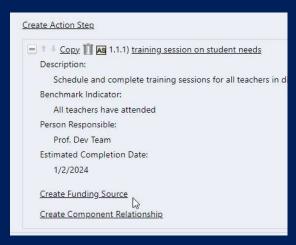

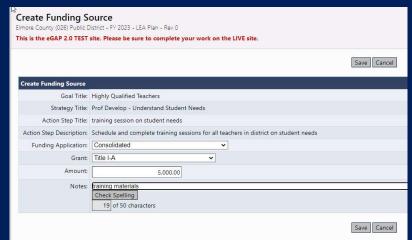

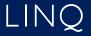

# Plan Relationships Page

 Plan Relationships for a Funding Application will appear on each grant's Plan Relationships page

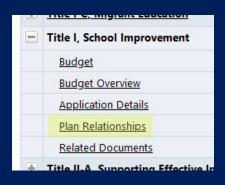

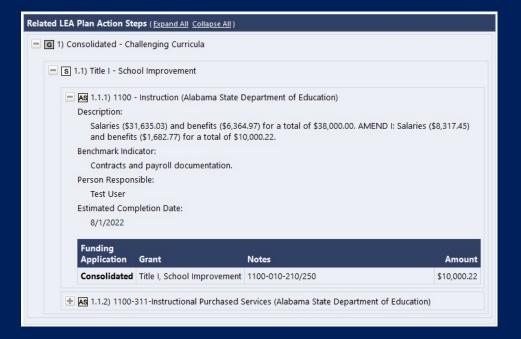

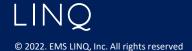